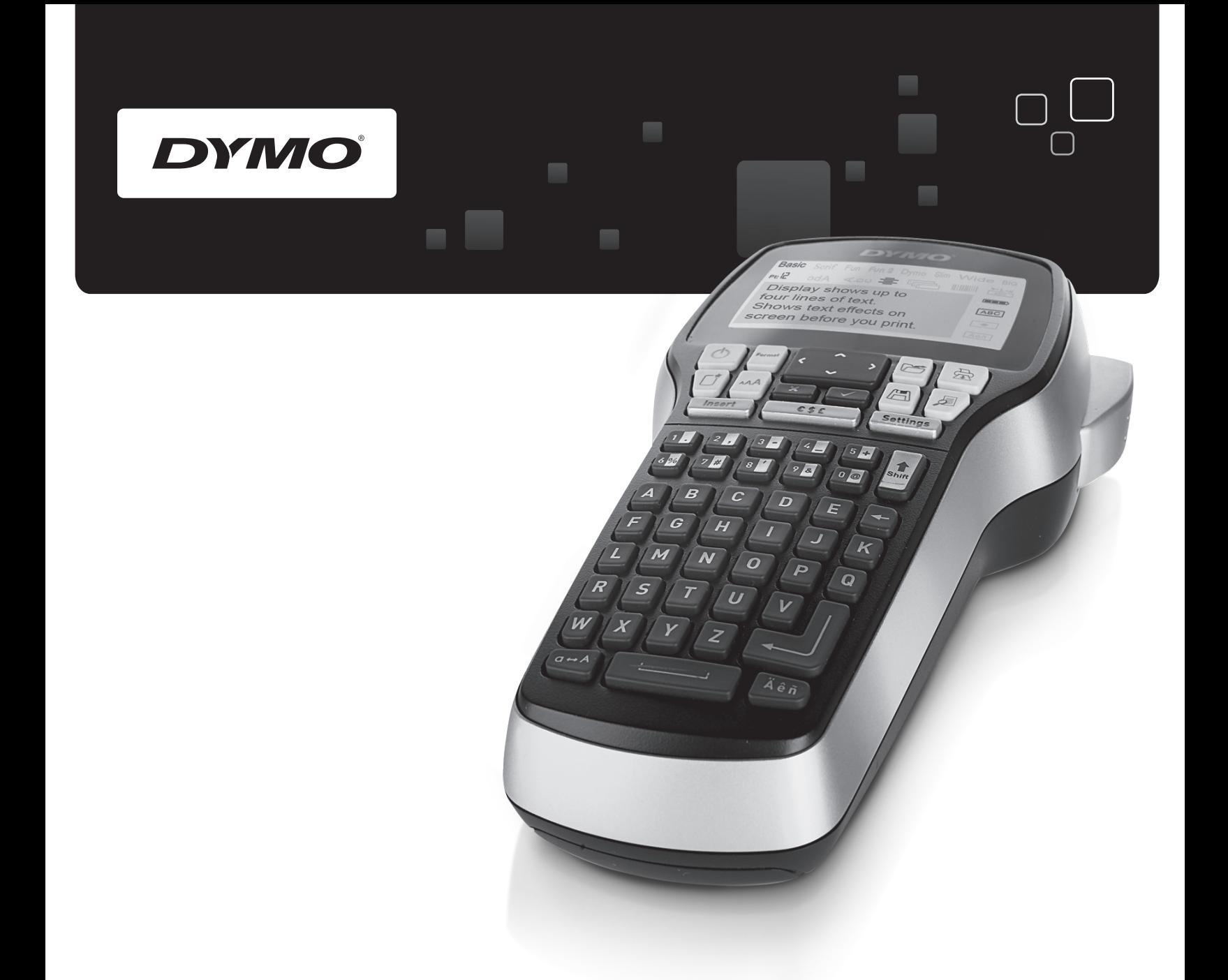

# Használati útmutató

# LabelManager<sup>®</sup>

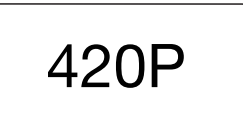

www.dymo.com

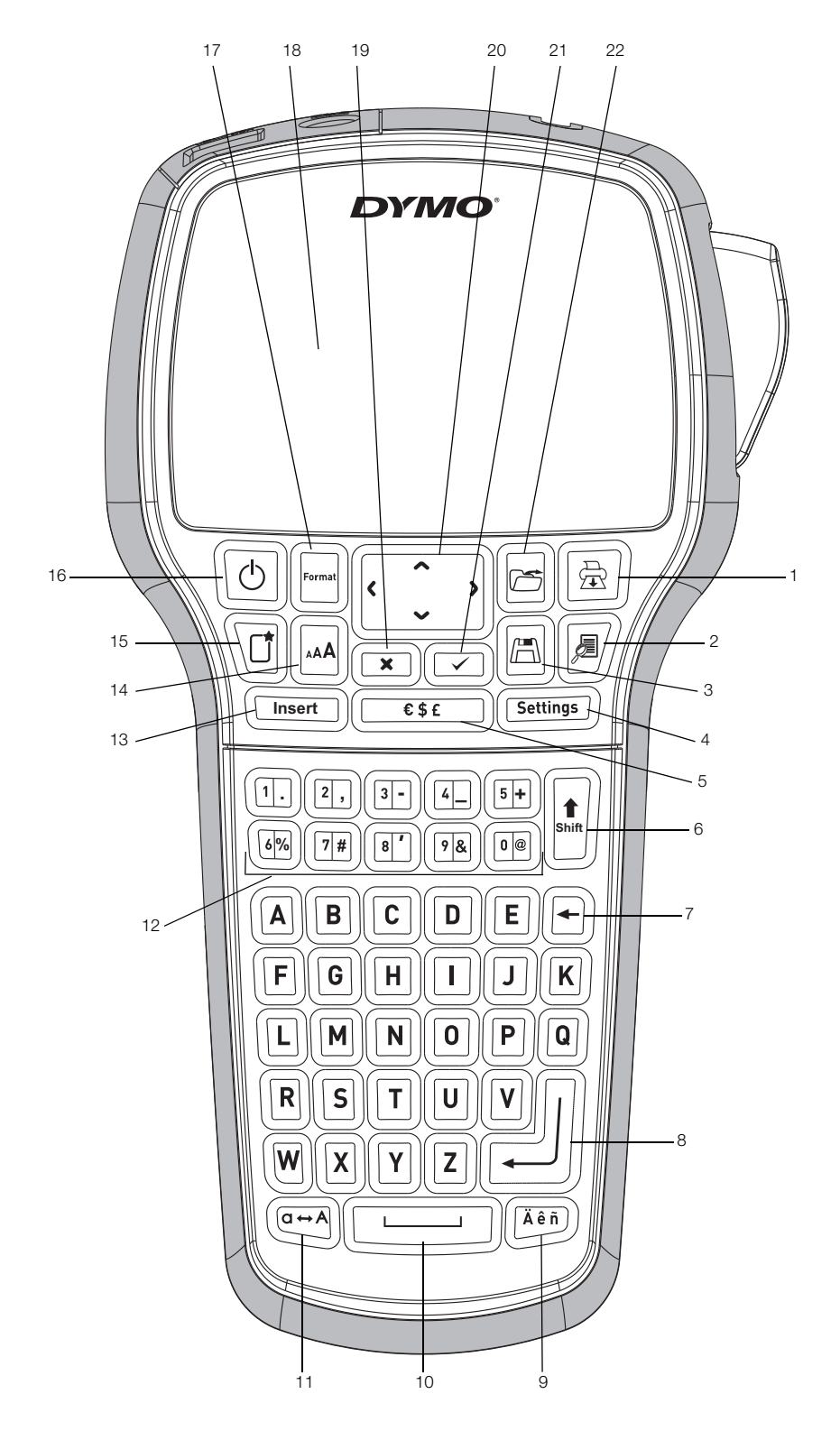

1. ábra DYMO LabelManager 420P feliratozógép

- 1 Nyomtatás **9** Ékezetes karakterek **17** Formátum
- 2 Előnézet 10 Szóköz 18 LCD kijelző
- 3 Mentés **11** Nagybetű **19** Mégse
	-
- 
- 
- 
- 
- 
- 
- 
- 
- 
- 
- 7 Törlés 15 Új címke/Törlés
- 8 Enter gomb 16 Be-/kikapcsoló gomb
- 
- 
- 
- 4 Beállítások **12** Számbillentyűk **20** Kurzorbillentyűk
	-
- 6 Shift 14 Betűméret 122 Megnyitás
- 5 Szimbólumok 13 Beszúrás 21 OK
	-

# **Tartalom**

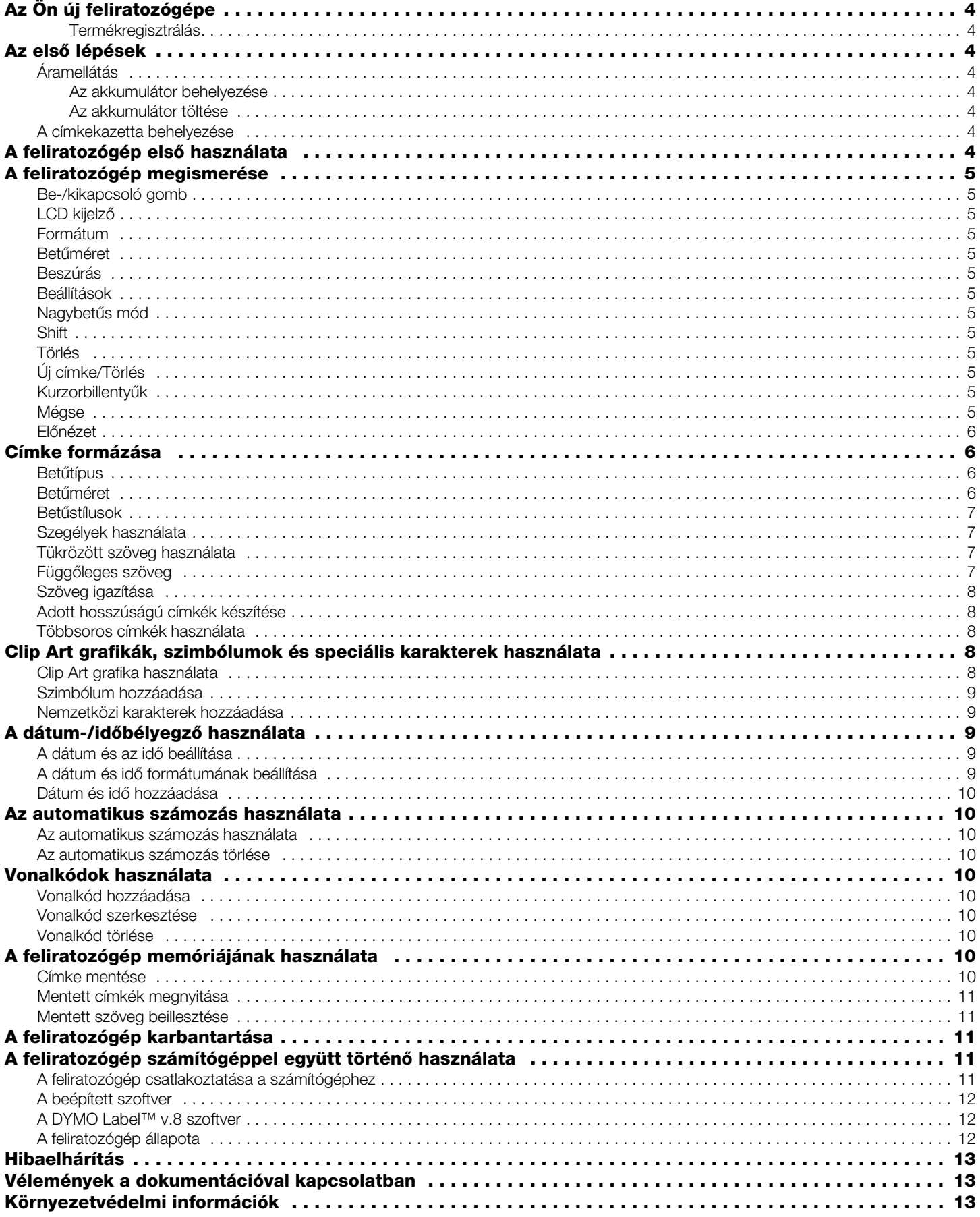

# **Az Ön új feliratozógépe**

A DYMO® LabelManager 420P elektronikus feliratozógéppel kiváló minőségű, öntapadós feliratokat készíthet különböző változatokban. A címkéket többféle betűtípussal, -mérettel és -stílussal állíthatja elő. A feliratozógép 6 mm, 9 mm, 12 mm és 19 mm széles DYMO D1 címkekazettával működik. A címkekazetták széles színválasztékban kaphatók.

A feliratozógéphez megvásárolható címkékkel és egyéb kiegészítőkkel kapcsolatos információkért látogasson el a www.dymo.com címen található honlapunkra.

#### Termékregisztrálás

A feliratozógép online regisztrálásához látogasson el a www.dymo.com/register webcímen található oldalunkra.

# **Az első lépések**

Kövesse az alábbi lépéseket az első címke elkészítéséhez.

#### Áramellátás

A feliratozógép lítium-ion akkumulátorral működik. Amennyiben a készüléket legalább tíz percig nem használja, a készülék energiatakarékossági okokból automatikusan kikapcsol.

#### Az akkumulátor behelyezése

A feliratozógép részben feltöltött akkumulátorral kerül forgalomba.

1 Csúsztassa hátra az akkumulátortartó rekesz fedelét. Lásd: 2. ábra.

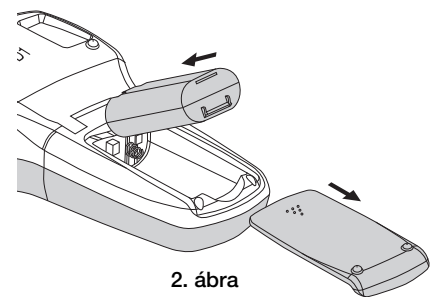

- 2 Helyezze be az akkumulátort a rekeszbe az ábrán látható módon.
- 3 Helyezze vissza az akkumulátortartó rekesz fedelét.

Ha a feliratozógépet huzamosabb ideig nem használja, **!** vegye ki az akkumulátort.

#### Az akkumulátor töltése

Az akkumulátor töltéséhez egy töltő adapter van a feliratozógéphez mellékelve.

A töltő adapter kizárólag az akkumulátor töltésére **!** alkalmas, a feliratozógép tápellátására nem használható.

#### Az akkumulátor töltése

- 1 Illessze a töltő adaptert a feliratozógép felső részén található csatlakozóba.
- 2 Csatlakoztassa a töltő adapter másik végét a hálózati aljzathoz.

#### A címkekazetta behelyezése

A feliratozógép DYMO D1 címkekazettákkal működik. Címkekazetták megvásárlásával kapcsolatban a www.dymo.com webhelyen talál információkat.

#### A címkekazetta behelyezése

1 Emelje fel a fedelét a rekesz felnyitásához. Lásd: 3. ábra.

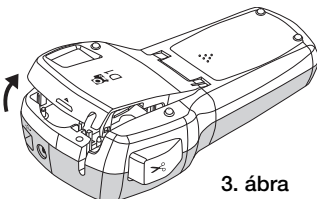

2 Ellenőrizze, hogy a szalag és a festékszalag elég feszes-e a kazetta kimenő nyílásánál, továbbá, hogy a szalag áthalad-e a címkevezetők között. Lásd: 4. ábra.

Szükség esetén forgassa el a szalag-visszacsévélő orsót balról jobbra a festékszalag meghúzásához.

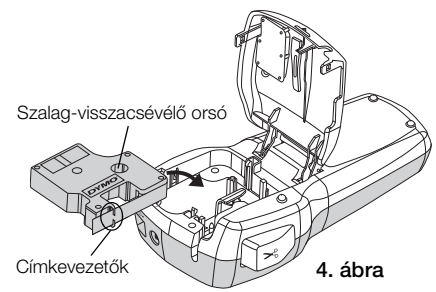

3 Illessze be a kazettát, és nyomja le erősen, amíg be nem kattan a helyére. Lásd: 5. ábra.

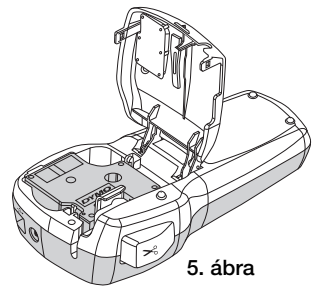

4 Zárja le a címkekazetta fedelét.

# **A feliratozógép első használata**

A készülék első bekapcsolásakor kiválaszthatja a továbbiakban használni kívánt nyelvet, a mértékegységet és a címkeszélességet. Ezek a beállítások a következő módosításig érvényben maradnak.

A kiválasztott értékek a **Gatings**) gombbal módosíthatók.

#### A feliratozógép beállítása

- 1 A készülék bekapcsolásához nyomja meg a  $\lbrack\text{\textcircled{}}\rbrack$ gombot.
- 2 Válassza ki a kívánt nyelvet, majd nyomja meg a gombot.
- 3 Válassza a hüvelyk vagy a mm mértékegységet, majd nyomja meg a **g** gombot.
- 4 Adja meg a feliratozógépbe helyezett kazettában lévő címke szélességét, majd nyomja meg a  $\textcircled{=}$  gombot.

Most már készen áll az első címkéje elkészítésére.

#### Címke nyomtatása

- 1 Írjon be szöveget egy egyszerű címke létrehozásához.
- **2** Nyomja meg a  $\boxed{\circledR}$  gombot.
- 3 A címke levágásához nyomja le a szalagvágó gombot.
- 4 Távolítsa el a címke hátoldalát, hogy szabaddá tegye az öntapadó felületet, majd helyezze fel a címkét.

#### **A feliratozógép megismerése**

Ismerje meg a feliratozógépen található funkciógombok elhelyezkedését. Lásd az 1. ábrát. Az alábbiakban minden egyes funkciót részletesen bemutatunk.

#### Be-/kikapcsoló gomb

A készüléket a  $\circled{0}$  gombbal lehet be- vagy kikapcsolni. A feliratozógép automatikusan kikapcsol, ha tíz percig nem használják. A nyomtató kikapcsolása esetén a készülék a memóriában tárolja az utoljára elkészített címkét, amely bekapcsoláskor megjelenik a kijelzőn. A korábban kiválasztott stílusbeállítások is megőrződnek.

#### LCD kijelző

A kijelzőn egyszerre négy sornyi szöveg jeleníthető meg. Az egyes sorokban megjelenített karakterek száma a szóközök függvényében változhat.

A DYMO kizárólagos grafikai technológiájának köszönhetően az alkalmazott formázások azonnal megjelennek a kijelzőn.

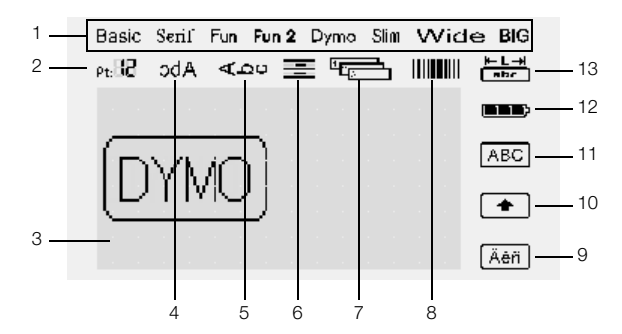

A paraméterjelzők az LCD kijelző felső részén, feketével kiemelve jelennek meg, így a kiválasztott paraméter nyomon követhető.

- 
- 1 Betűtípus **8** Vonalkód
	-
- 2 Betűméret **9** Ékezetes karakter
- 3 Szerkesztési terület 10 Shift
- 4 Szöveg tükrözése 11 Nagybetű
- 5 Függőleges szöveg 12 Akkumulátor
- 6 Szöveg igazítása 13 Rögzített címkehossz
- <sup>7</sup> Automatikus számozás

#### Formátum

A  $[\Box]$  gombbal jeleníthető meg a Betűtípus, Betűméret, Stílus, Szegélyek, Tükrözés, Igazítás, valamint a Címkehossz almenü. Ezeket a formázási paramétereket a felhasználói útmutatóban később ismertetjük.

## Betűméret

A gomb megnyomásakor megjelenik a Betűméret almenü. Ezt a formázási paramétert a felhasználói útmutatóban később ismertetjük.

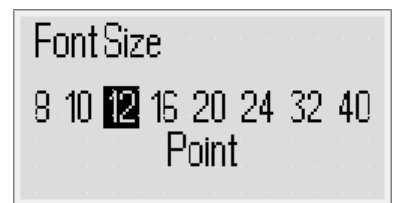

#### Beszúrás

A gombbal szimbólumok, Clip Art grafikák, **Insert** vonalkódok, automatikus számozás, dátum és időpont vagy mentett szöveg illeszthető a címkére. Ezeket a paramétereket a felhasználói útmutatóban később ismertetjük.

#### Beállítások

A (Settings) gomb megnyomásakor a nyelv, a mértékegységek, a címkeszélesség, valamint a dátum/idő almenüi jelennek meg.

#### Nagybetűs mód

A  $\left(\overline{m}\right)$  gomb segítségével válthat a kis- és nagybetűs írásmód között. Nagybetűs üzemmódban a kijelzőn megjelenik a Nagybetűs mód jelzője, és az összes beírt karakter nagybetűs formtumú lesz. Ha a nagybetűs mód ki van kapcsolva, minden beírt karakter kisbetűs formátumban jelenik meg. Az alapértelmezett beállítás szerint a nagybetűs mód van bekapcsolva.

#### Shift

A <u>∣<del>' l</del>j gomb segítségével szimbólum nyomtatható egy</u> számbillentyű helyére. A <sub>[47]</sub> gomb megnyomásakor például a kijelzőn a 8-as szám jelenik meg, a  $\|{\bf t}\|$ , majd a  $\mathbb{F}$  gomb megnyomásakor azonban az aposztróf (') jelenik meg a kijelzőn.

A <u>⊮</u>∥ gomb egyetlen betű nagybetűs módjának váltásához is használható.

#### Törlés

 $A \bigoplus$  billentyű törli a kurzortól balra levő karaktert. Emellett a **[**a] gomb segítségével léphet ki beállítás nélkül egy menüből.

## Új címke/Törlés

A  $\langle\text{c}\rangle$  gombbal törölheti egy címke teljes szövegét, csak a formázását vagy mindkettőt.

#### Kurzorbillentyűk

A címke tartalmát a balra, jobbra, fel és le kurzorbillentyűk segítségével nézheti vissza, illetve módosíthatja. A menüben a felfelé és a lefelé mutató kurzorbillentyűvel is navigálhat. Ha elérte a kívánt elemet, a  $\textcircled{r}$  gombbal választhatja azt ki.

#### Mégse

A  $\boxed{\equiv}$  billentyűvel kiléphet a kiválasztott menüből vagy műveletből végrehajtás nélkül.

5

6. ábra

Felhasított hátoldalú

címkék

# Előnézet

A  $\boxed{\text{M}}$  gomb megjeleníti a címke elrendezésének előnézeti képét. Az előnézeti képen megtekintheti a szöveg címkére nyomtatásának módját, valamint a címke hosszát.

# **Címke formázása**

A címkét számos különféle formázási lehetőséggel teheti változatosabbá.

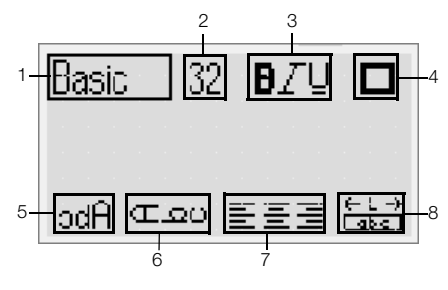

- 1 Betűtípus **5** Tükrözés
	-
- 
- 2 Betűméret 6 Függőleges szöveg
- 3 Betűstílus **7 Igazítás**
- 4 Szegélyek **8** Címkehossz
- 

#### A formátum beállítása

- **1** Nyomja meg a  $\Box$  gombot.
- 2 A kurzorbillentyűk segítségével válassza ki a módosítani kívánt formátumbeállítást, majd nyomja meg a  $\textcircled{2}$  gombot.
- 3 Válassza ki az alkalmazni kívánt opciót, majd nyomja meg a  $\textcircled{2}$  gombot.

#### Betűtípus

A feliratozáshoz nyolc különböző betűtípus áll rendelkezésre:

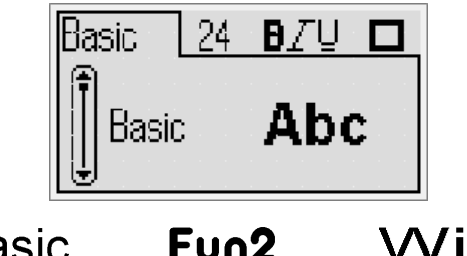

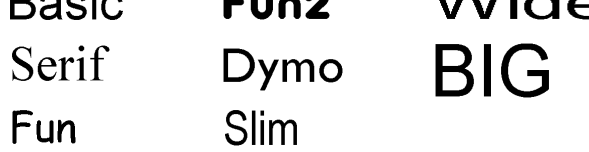

♦ A kívánt betűtípus a fel és le kurzorbillentyűk segítségével választható ki.

#### Betűméret

A feliratozáshoz nyolc különböző betűméret használható:

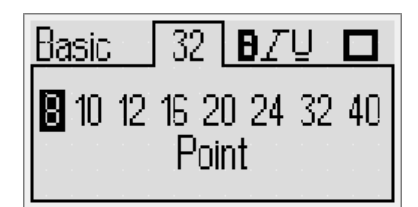

Az elérhető betűméretek a kiválasztott szalagszélesség függvényében választhatók. A betűméret a címke összes karakterére érvényes lesz.

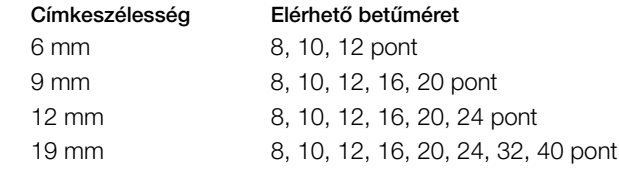

♦ A kívánt betűméret a balra és jobbra mutató kurzorbillentyűk segítségével választható ki.

A Betűméret menü a Betűméret gyorsbillentyű **!**megnyomásával gyorsan elérhető.

#### Betűstílusok

Tizenkét különböző betűstílust választhat a szöveghez:

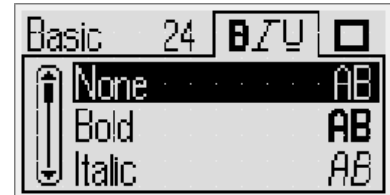

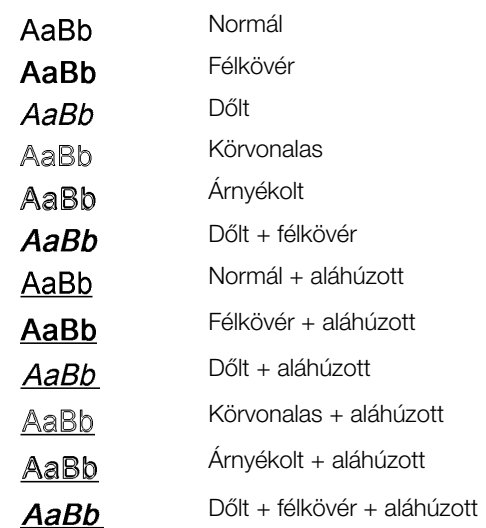

♦ A kívánt betűstílus a fel és le kurzorbillentyűk segítségével választható ki.

Az aláhúzás többsoros címkéken történő használatakor minden sor aláhúzott lesz.

#### Szegélyek használata

Lehetőség van a szöveg szegéllyel történő kiemelésére.

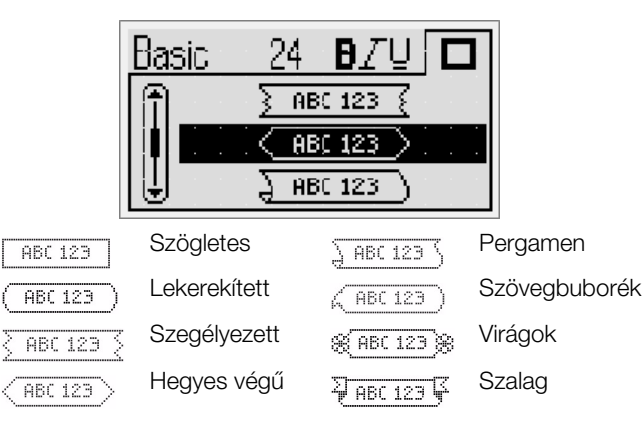

A kívánt szegély a fel és le kurzorbillentyűk segítségével választható ki.

Ha többsoros címkénél állít be szegélyt, az összes sor egyetlen szegélybe lesz foglalva.

#### Tükrözött szöveg használata

A tükrözött formátumú szöveg jobbról balra olvasható, mintha tükörből látnánk.

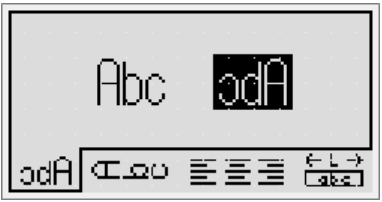

♦ A tükrözés a balra és jobbra mutató kurzorbillentyűk segítségével választható ki.

#### Függőleges szöveg

Lehetőség van függőleges szövegirányú címkék nyomtatására. A többsoros címkék több szövegoszlopban lesznek kinyomtatva.

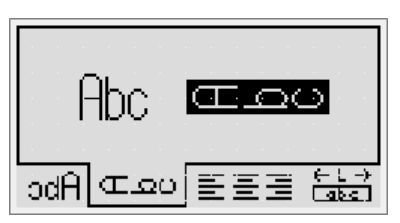

♦ A függőleges szöveg beállítás a balra és jobbra mutató kurzorbillentyűk segítségével választható ki.

Ha aláhúzott stílusú szövegnél állít be függőleges szövegirányt, az aláhúzás nem jelenik meg a nyomtatásban.

#### Szöveg igazítása

A szöveg középre igazítva, illetve balra vagy jobbra zárva helyezhető el a címkén. Az alapértelmezett formátum a középre igazítás.

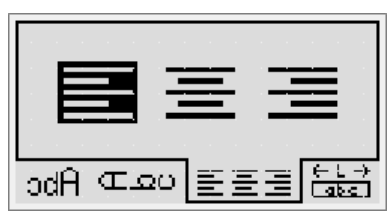

♦ A szöveg igazítása a balra és jobbra mutató kurzorbillentyűk segítségével választható ki.

#### Adott hosszúságú címkék készítése

A címke hosszát rendszerint a beírt szöveg hossza határozza meg. Lehetőség van azonban a címke hosszának beállítására is. A legnagyobb megadható címkehossz 400 mm.

#### Adott hosszúság beállítása

1 A megadott hossz opció a fel és le kurzorbillentyűk segítségével választható ki.

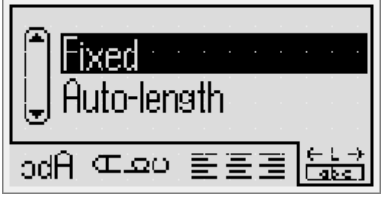

2 A címke hossza a fel és le kurzorbillentyűk segítségével adható meg.

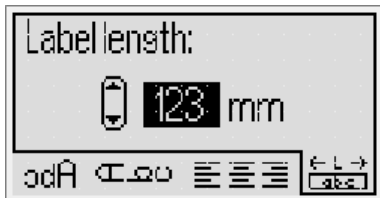

A megadott hosszba nem férő szöveg sötétített formában jelenik meg a kijelzőn.

#### Többsoros címkék használata

Egy címkére legfeljebb négy sort nyomtathat.

A címkére nyomtatható sorok száma a választott címkeszélességtől függ.

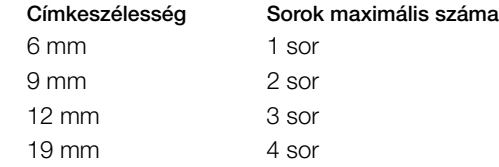

#### Többsoros címke készítése

- 1 Írja be az első sor szövegét, majd nyomja meg a ( gombot.
- 2 Írja be az egyes sorok szövegét, majd minden sor után nyomja meg a  $\left[\begin{matrix}1\end{matrix}\right]$  gombot.
- $3 A \times$  90mbbal nyomtathatja ki a címkét.

#### **Clip Art grafikák, szimbólumok és speciális karakterek használata**

A címkékre Clip Art grafikákat, szimbólumokat, írásjeleket és más speciális karaktereket is írhat.

#### Clip Art grafika használata

A feliratozógépen az alábbi Clip Art grafikák használhatók.

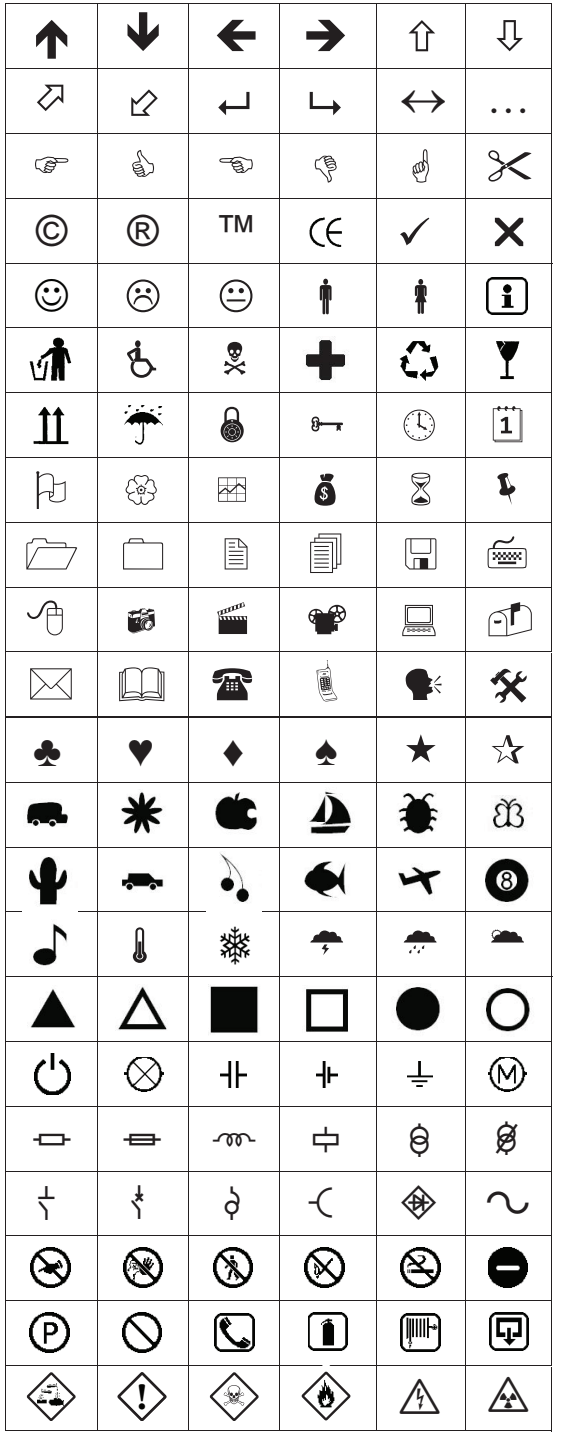

#### Clip Art grafika beillesztése

- **1** Nyomja meg a <sub>(Insert</sub>) gombot, válassza a **Clip art** lehetőséget, ezután nyomja meg a a gombot.
- 2 A fel, le, balra és jobbra mutató kurzorbillentyűk segítségével válassza ki a kívánt Clip Art grafikát.

3 A kívánt Clip Art megkeresését követően nyomja meg a  $\textcircled{r}$  gombot a Clip Art grafika beillesztéséhez a címke szövegébe.

#### Szimbólum hozzáadása

A feliratozógép az alábbi bővített szimbólumkészletet támogatia

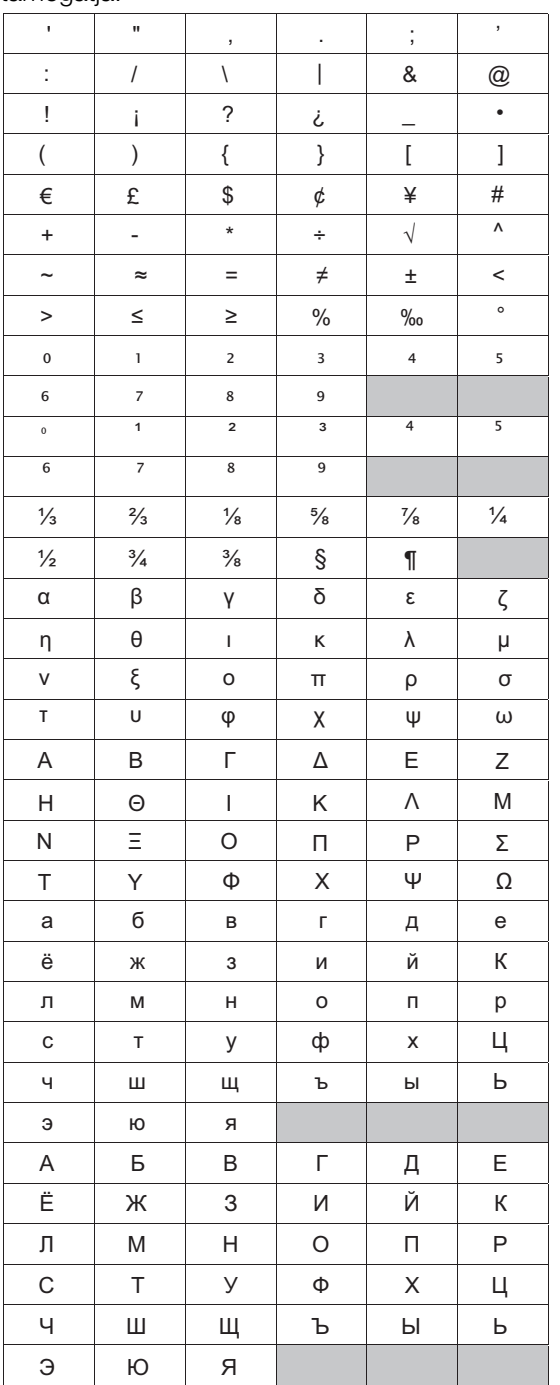

#### Szimbólum beszúrása

- **1** Nyomja meg a  $\boxed{\text{mset}}$  gombot, válassza a **Symbols** (Szimbólumok) lehetőséget, majd nyomja meg a  $\textcircled{\scriptsize{\textsf{m}}}$ gombot.
- 2 A fel, le, balra és jobbra mutató kurzorbillentyűk segítségével válassza ki a kívánt szimbólumot.
- 3 A szimbólum megkeresését követően nyomja meg a <sub>[2]</sub> gombot.

**!** Szimbólumok a  $\boxed{\phantom{a}^{\overline{\text{est}}}}$  Szimbólum gombbal is gyorsan beilleszthetők.

#### Nemzetközi karakterek hozzáadása

A feliratozógép támogatja a bővített latin karakterkészletet.

A Ékezet gomb megnyomását követően egy betű lenyomásakor megjelenik az adott betű összes lehetséges változatát tartalmazó menü.

Ha például a kiválasztott nyelv a francia, akkor az Ékezet gomb, majd az a betű lenyomásakor a a à â æ betűk, illetve az összes elérhető változat megjelenik. A karakterváltozatok, akárcsak a sorrend, amelyben a változatok megjelennek, a kiválasztott nyelvtől függ.

#### Ékezetes karakterek beírása

- 1 Nyomja meg a  $(\overline{A^{k}})$  gombot. A kijelzőn megjelenik az ékezetes karakterjelző.
- 2 Nyomja meg egy betű billentyűjét. Megjelennek az adott karakter ékezetes változatai.
- 3 A balra és mutató kurzorbillentyűk segítségével válassza ki a kívánt karaktert, majd nyomja meg a  $\textcircled{=}$  gombot.

Egy betű ékezetes változatai az adott betű **!** billentyűjét lenyomva és röviden lenyomva tartva is elérhetők.

# **A dátum-/időbélyegző használata**

Az aktuális dátum és időpont beilleszthető a címkére. A dátum és idő formátuma a feliratozógép beállításaiban kiválasztott formátumnak megfelelő.

#### A dátum és az idő beállítása

Mielőtt a dátumot és időt beillesztené a címkébe, be kell állítania a dátumot és időt a feliratozógép beállításaiban.

#### A dátum és idő beállítása

- 1 Nyomja meg a  $\boxed{\text{max}}$  gombot, válassza a  $\boxed{\text{max}}$  elemet, majd nyomja meg a <sub>[27]</sub> gombot.
- 2 Válassza a Set date and time (Dátum és idő beállítása) lehetőséget, majd nyomja meg  $a \n\mathrel{\textcircled{=}}$  gombot.
- 3 A kurzorbillentyűk segítségével állítsa be a hónapot, napot és évet, majd nyomja meg a **g** gombot.
- 4 A kurzorbillentyűk segítségével állítsa be az órát és a percet, majd nyomja meg a  $\textcircled{=}$  gombot.

#### A dátum és idő formátumának beállítása

Beállíthatja a címkére nyomtatott dátum és idő formátumát.

#### A dátum és idő formátumának beállítása

- 1 Nyomja meg a  $\sqrt{\frac{C_{\text{settinges}}}{2}}$  gombot, válassza a  $\overline{1}$   $\overline{\text{O}}$  elemet, majd nyomja meg a <sub>(2)</sub> gombot.
- 2 Válassza a Date and time format (Dátum és idő formátuma) lehetőséget, majd nyomja meg a  $\textcircled{\scriptsize{\textsf{m}}}$ gombot.
- 3 Válassza ki a dátum/idő kívánt formátumát, majd nyomja meg a  $\textcircled{r}$  gombot.

#### Dátum és idő hozzáadása

Az aktuális dátum és időpont beilleszthető a címkére. Szöveget is beilleszthet a dátum és idő elé, illetve mögé.

#### A dátum-/időbélyegző használata

◆ Nyomja meg a <sup>(Insert</sup>i) gombot, válassza ki a **Date/Time** (Dátum/idő) elemet, majd nyomja meg a  $\textcircled{r}$  gombot. Ezzel beillesztette dátum-/időbélyegzőt az aktuális címkébe.

# **Az automatikus számozás használata**

Az automatikus számozás funkció használatával egy sorozatban legfeljebb 10 címke kinyomtatására van lehetőség.

#### Az automatikus számozás használata

A címkékhez számokból, nagybetűkből vagy kisbetűkből álló automatikus számozás használható. Szöveget is beilleszthet az automatikus számozás elé, illetve mögé.

#### Automatikus számozás hozzáadása

- 1 Nyomja meg a <sup>(meert</sup>) gombot, válassza az Autonumbering (Automatikus számozás) lehetőséget, majd nyomja meg a <sub>[27]</sub> gombot.
- 2 Válassza ki az automatikus számozás használni kívánt típusát, majd nyomja meg a  $\textcircled{r}$  gombot.
- 3 Válassza ki az automatikus számozás kezdőértékét, majd nyomja meg a  $\text{C}$  gombot.
- 4 Válassza ki az automatikus számozás záróértékét, majd nyomja meg a <sub>[27]</sub> gombot.
- 5 Nyomja meg a  $\left[\frac{1}{22}\right]$  gombot a címkesorozat kinyomtatásához.

#### Az automatikus számozás törlése

Az automatikus számozás egyetlen karakterként írható a címkére.

#### Az automatikus számozás törlése

- 1 Helyezze a kurzort az automatikus számozás szövegeleme mögé a kijelzőn.
- 2 Nyomja meg a  $\Box$  gombot.

# **Vonalkódok használata**

A feliratozógép az alábbi típusú vonalkódok nyomtatására alkalmas:

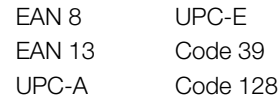

Vonalkódot csak 19 mm szélességű címkékre lehet nyomtatni. Megadhatja, hogy kíván-e emberi olvasásra alkalmas szöveget nyomtatni, illetve hogy az emberi olvasásra alkalmas szöveg a vonalkód alá vagy fölé kerüljön. A vonalkód elé és mögé is lehetőség van szöveget írni.

A vonalkódok nem használhatók többsoros, illetve **!**függőleges vagy tükrözött szöveget tartalmazó címkéken.

#### Vonalkód hozzáadása

A vonalkód szövege más szövegekhez hasonlóan jelenik meg a kijelzőn. A kurzor vonalkódon belülre helyezésekor azonban a kijelzőn megjelenik a vonalkód jelzője.

#### Vonalkód hozzáadása

- **1** Nyomja meg a <sup>(msert</sup>) gombot, válassza a **Barcode** (Vonalkód) lehetőséget, majd nyomja meg a  $\textcircled{\scriptsize{\text{}}\!\circ}$ gombot.
- 2 Válassza ki a vonalkód típusát, majd nyomja meg  $a \text{ } \textcircled{2}$  gombot.
- 3 Írja be a vonalkód szövegét a kijelzőn megjelenő vonalkód mezőbe, majd nyomja meg a ⊠ gombot.
- 4 Válassza ki az emberi olvasásra alkalmas szöveg nyomtatásának módját, majd nyomja meg a gombot.

#### Vonalkód szerkesztése

Lehetőség van egy meglévő vonalkód szövegének szerkesztésére.

#### Vonalkód szerkesztése

1 Helyezze a kurzort tetszőleges helyre a vonalkód szövegén belül.

A kijelzőn megjelenik a vonalkód jelzője.

- 2 Írjon be bármilyen karaktert. Megjelenik a vonalkód-szerkesztő képernyő.
- 3 Végezze el a vonalkód szövegének szerkesztését, majd nyomja meg a **g** gombot.

#### Vonalkód törlése

A vonalkód egyetlen karakterként írható a címkére.

#### Vonalkód törlése

- 1 Helyezze a kurzort a vonalkód szövege mögé a kijelzőn.
- 2 Nyomja meg a  $\boxdot$  gombot.

#### **A feliratozógép memóriájának használata**

A feliratozógép nagy kapacitású memóriával rendelkezik, amely akár kilenc gyakran használt címke szövegének tárolására alkalmas. A mentett címkék előhívhatók a memóriából, illetve a mentett szöveg új címkébe illeszthető.

#### Címke mentése

A memóriában összesen kilenc különböző, gyakran használt címke tárolható. Címke mentésekor a szöveggel együtt a formázási beállításokat is menti a készülék.

#### Az aktuális címke mentése

- **1** Nyomja meg a  $[\mathbb{B}]$  gombot. Megjelenik az első rendelkezésre álló memóriahely.
- 2 A mezők között a kurzorbillentyűkkel mozoghat. Bármelyik memóriahelyre lehet új címkét menteni.
- 3 Válasszon memóriahelyet, majd nyomja meg a  $\textcircled{\textsf{3}}$ gombot.

A készülék menti a címkét, majd a képernyő visszatér az aktuális címkéhez.

#### Mentett címkék megnyitása

A memóriában későbbi használatra elmentett címkéket egyszerűen jeleníthet meg.

#### Mentett címkék megnyitása

- 1 Nyomja meg a  $\boxdot$  gombot. Megjelenik az első memóriahely.
- 2 A kurzorbillentyűkkel válassza ki a megnyitandó címkét, majd nyomja meg a <sub>(2)</sub> gombot.

#### Mentett szöveg beillesztése

Egy éppen készülő címkénél felhasználhatja egy mentett címke szövegét. Ilyenkor csak a szöveg kerül a címkébe, a formázási beállítások nem.

#### Mentett szöveg beillesztése

- 1 Állítsa a kurzort a címkének arra a pontjára, ahová a mentett szöveget be kívánja szúrni.
- 2 Nyomja meg a <sup>(meert</sup>) gombot, válassza a **Saved Text** (Mentett szöveg) lehetőséget, majd nyomja meg a  $\boxed{\fbox{}}$ gombot.

Megjelenik az első memóriahely.

- 3 A kurzorbillentyűkkel válassza ki a beilleszteni kívánt szöveget.
- 4 Nyomja meg a gombot.

A szöveget ezzel beillesztette az aktuális címkébe.

# **A feliratozógép karbantartása**

A feliratozógép hosszú távú problémamentes használatot biztosít, igen alacsony karbantartási igénnyel. A megfelelő működés érdekében időről időre tisztítsa meg a feliratozógpet. A címkekazetta cseréje során minden alkalommal tisztítsa meg a vágókést.

#### A vágókés tisztítása

- 1 Távolítsa el a címkekazettát.
- 2 A vágókés kiemeléséhez nyomja meg és tartsa benyomva a vágókés gombját. Lásd: 7. ábra.

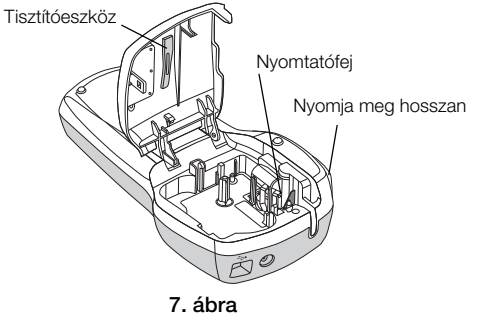

3 A kés mindkét oldalát vattapálcikával és alkohollal tisztítsa meg.

#### A nyomtatófej tisztítása

- 1 Távolítsa el a címkekazettát.
- 2 Vegye ki a tisztítószerszámot a címketartó fedele mögül.
- 3 Óvatosan törölje át az eszköz bélelt oldalával a nyomtatófejet. Lásd: 7. ábra.

#### **A feliratozógép számítógéppel együtt történő használata**

A feliratozógép használható külön címkenyomtatóként, de a beépített szoftver vagy a DYMO Label v.8 szoftver segítségével számítógépről is nyomtathat címkéket.

#### A feliratozógép csatlakoztatása a számítógéphez

A feliratozógépet a felső részén található USB csatlakozóval lehet a számítógéphez csatlakoztatni.

#### A feliratozógép csatlakoztatása a számítógéphez

1 Csatlakoztassa az USB kábelt a feliratozógép felső részén található USB-porthoz. Lásd: 8. ábra.

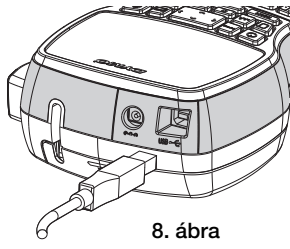

2 Csatlakoztassa az USB kábel másik végét a számítógép szabad USB-portjához.

#### A beépített szoftver

A beépített szoftver a feliratozógépen található. A feliratozógép külön szoftverek vagy illesztőprogramok telepítése nélkül használható a számítógéppel.

A következő ábrán a szoftver számos funkciója közül látható néhány.

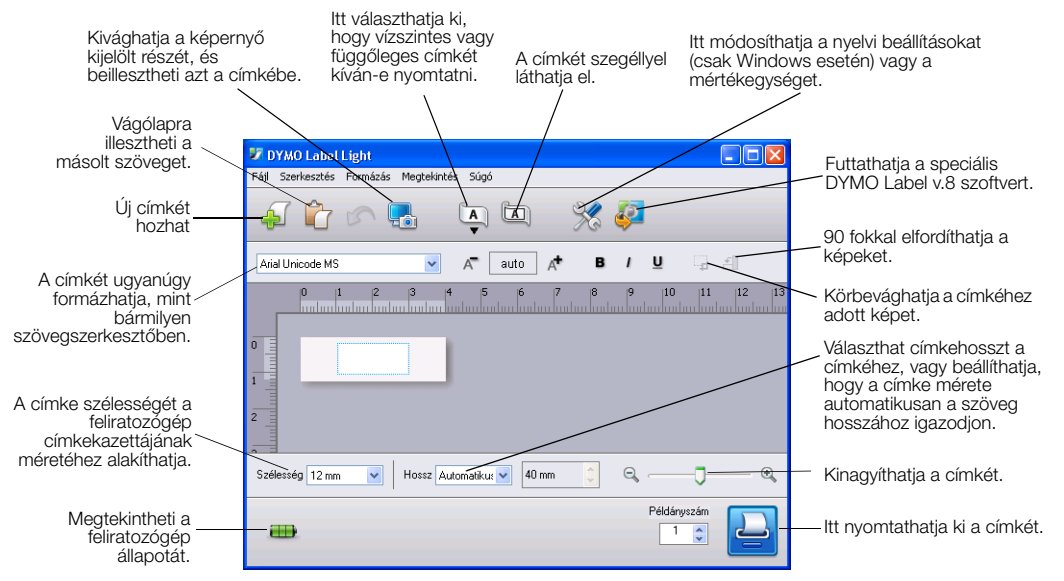

A beépített szoftver indításával és használatával kapcsolatban lásd a LabelManager 420P gyorsindítási útmutatót.

#### A DYMO Label™ v.8 szoftver

Fejlettebb formázási funkciók használatához töltse le és telepítse a DYMO Label™ v.8 szoftvert a DYMO www.dymo.com címen található weboldaláról.

A következő ábrán a DYMO Label v.8. szoftver számos funkciója közül látható néhány.

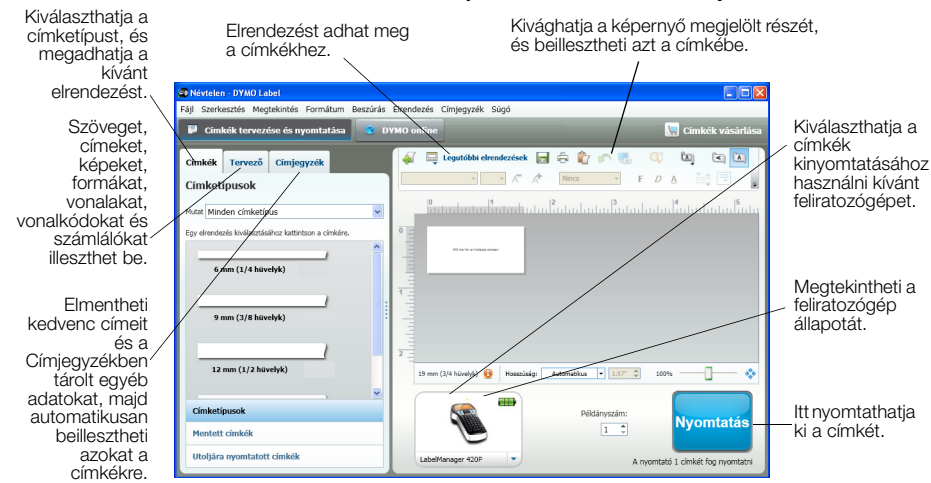

A DYMO Label v.8 szoftver telepítésének és használatának teljes körű részleteivel kapcsolatban lásd a LabelManager 420P gyorsindítási útmutatót és a DYMO Label online súgóját.

#### A feliratozógép állapota

A szoftver ablakában megjelenik a feliratozógép állapota. A következő táblázat ismerteti a feliratozógép lehetséges állapotait.

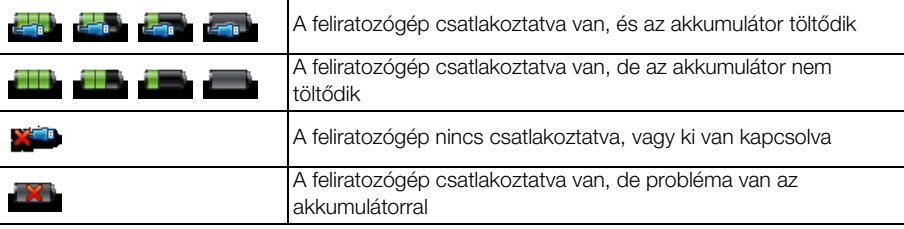

#### **Hibaelhárítás**

Ha a feliratozógép használata során valamilyen problémával szembesül, tekintse át az alábbi lehetséges megoldásokat.

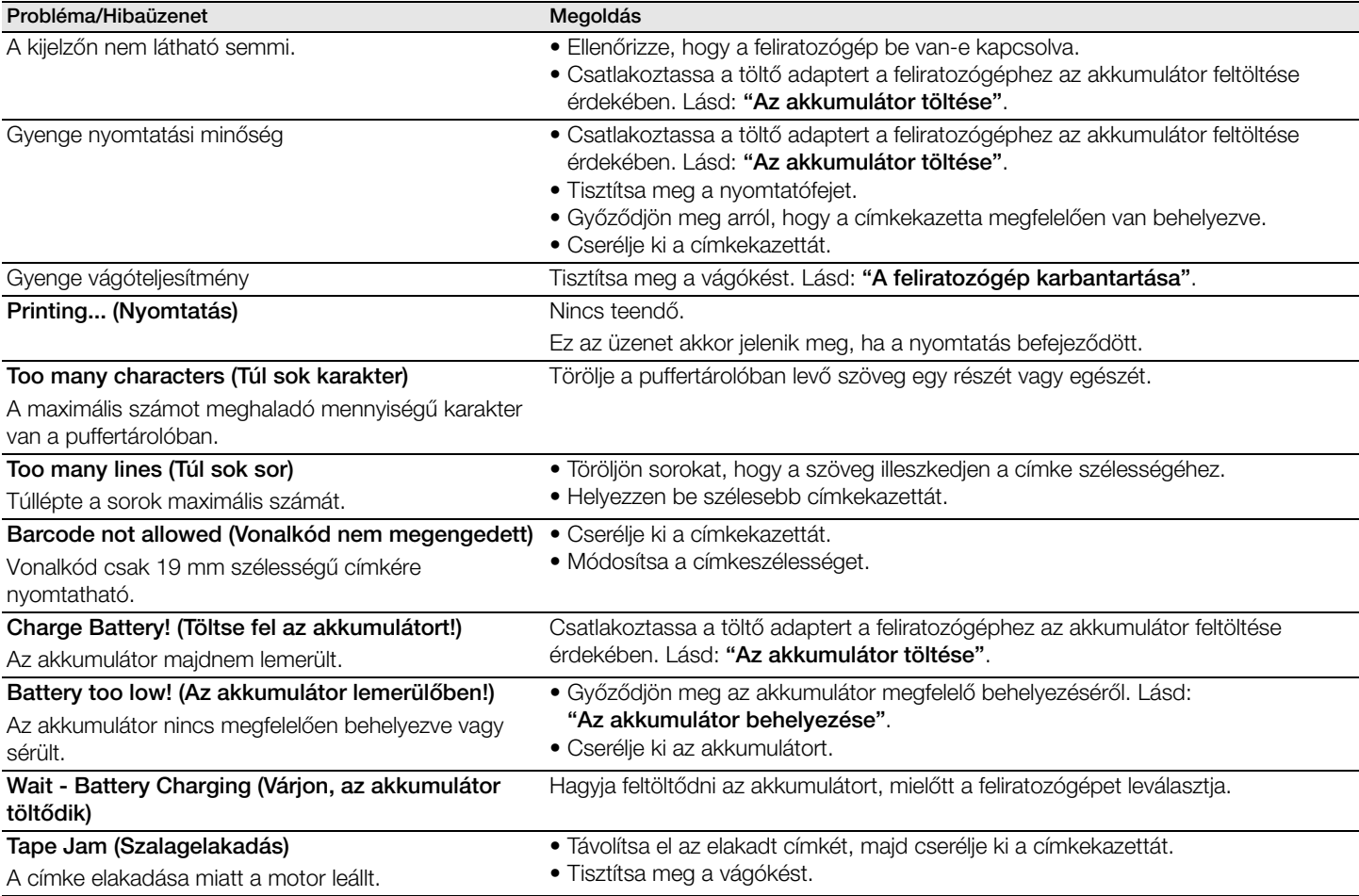

Ha további segítségre van szüksége, látogasson el a DYMO weboldalára a www.dymo.com címen.

#### **Vélemények a dokumentációval kapcsolatban**

Munkatársaink folyamatosan azon dolgoznak, hogy termékeinkhez a legjobb minőségű dokumentációt készíthessük. Szívesen fogadjuk a véleményét.

Küldje el nekünk a felhasználói kézikönyveinkre vonatkozó megjegyzéseit vagy javaslatait. Véleményével együtt, kérjük, az alábbi információkat is adja meg:

- Terméknév, modellszám és a felhasználói útmutató oldalszáma
- A pontatlan vagy nem világos utasítások, a több részletet igénylő területek stb. tömör ismertetése

Ezenkívül szívesen látjuk javaslatait a dokumentációból esetleg hiányzó témakörökkel kapcsolatban is.

Email üzeneteit az alábbi címre küldje:

#### documentation@dymo.com

Kérjük, ne felejtse el, hogy ez az e-mail cím csak a dokumentációra vonatkozó visszajelzések fogadására szolgál. Ha technikai jellegű kérdése van, az ügyfélszolgálattal lépjen kapcsolatba.

#### **Környezetvédelmi információk**

Ennek a készüléknek az előállításához természeti erőforrásokat használtak fel. Olyan anyagokat tartalmazhat, amelyek károsak lehetnek az egészségre és a környezetre.

Annak érdekében, hogy ezen anyagok környezetbe kerülését megakadályozza, valamint enyhítse a természeti erőforrásokra gyakorolt hatásokat, javasoljuk, hogy a leselejtezett készüléket megfelelő visszaváltóhelyen adja le. Ezeken a helyeken a környezetvédelmi normáknak megfelelően újrahasznosítják a legtöbb anyagot, amely a már lejárt élettartamú készülékben található.

A készüléken látható áthúzott kuka azt jelenti, hogy a készülék kidobása helyett ezeket a helyeket vegye igénybe.

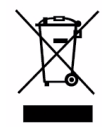

Ha a termék begyűjtésével vagy újrahasznosításával kapcsolatban további információra lenne szüksége, lépjen kapcsolatba a helyi hulladékgazdálkodási intézménnyel.

Velünk is kapcsolatba léphet, ha termékeink környezetre gyakorolt hatásáról szeretne többet megtudni.